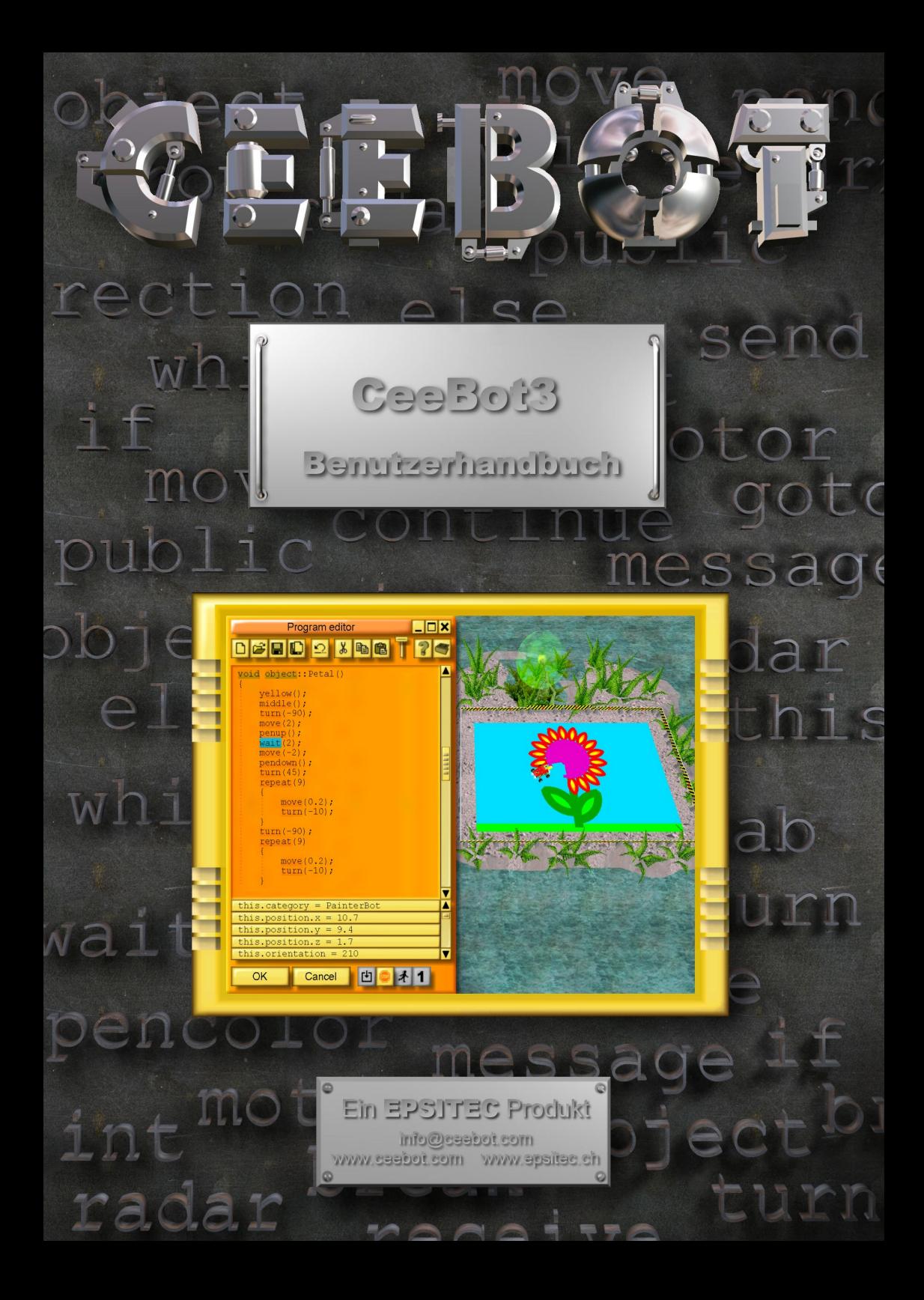

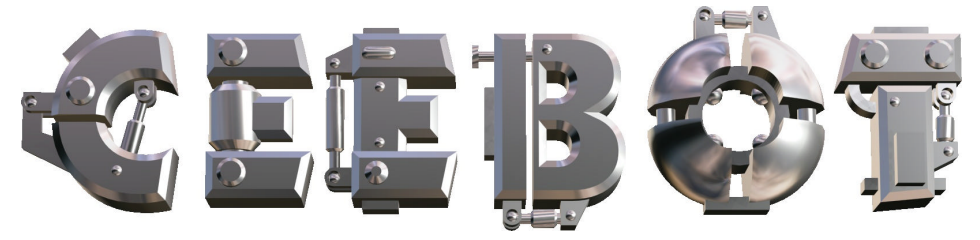

# **1 Einführung**

### *1.1 Systemanforderungen*

CeeBot benötigt einen nicht zu alten Computer. Es ist besonders wichtig, eine gute Grafikkarte zu haben, um die maximale Leistung zu erhalten.

- 300 MHz CPU, 64 MB RAM
- 3D Grafikkarte mit 16 MB RAM
- Soundkarte und Lautsprecher oder Kopfhörer
- 200 MB Platz auf der Festplatte
- Windows XP, 2000, ME, 98 oder 95
- DirectX 8 (Falls nötig, installiert CeeBot DirectX 8)

Empfohlene Grafikkarten :

- nVidia GeForce 2, 3 oder 4
- Matrox G400, G450, G550 oder Parhelia

CeeBot3 läuft jedoch auch mit Onboard-Grafikchips. 3dfx Voodoo Grafikkarten werden offiziell nicht unterstützt, aber auch mit ihnen kann das Spiel funktionieren. Einige Grafikchips in Laptops reichen nicht aus, um befriedigende Leistung bereitzustellen.

## *1.2 Installation von CeeBot*

Legen Sie die CeeBot CD-ROM ins CD-ROM-Laufwerk

Normalerweise sollte die CD nach spätestens zehn Sekunden gestartet werden. Klicken Sie auf **Installieren**. Falls die CD nicht automatisch gestartet wird, tun Sie folgendes:

- Doppelklicken Sie auf **Arbeitsplatz**
- Öffnen Sie das Laufwerk **D**: (wobei D: Ihr CD-ROM-Laufwerk ist)
- Doppelklicken Sie auf **Install**

Das Installationsprogramm prüft, ob Sie DirectX® 8a installiert haben. Ist das nicht der Fall, werden Sie gefragt, ob Sie es nun installieren wollen.

Wenn Sie eine frühere Version von CeeBot besitzen, dann überschreibt eine erneute Installation im selben Ordner alle Daten, gespeicherten Spielstände und Programme.

## *1.3 Deinstallation von CeeBot*

- Doppelklicken Sie auf **Arbeitsplatz.**
- Doppelklicken Sie auf **Systemsteuerung**.
- Doppelklicken Sie auf **Software**.
- Doppelklicken Sie in der Liste auf **CeeBot3**.

# **2 Der erste Kontakt**

Detaillierte Erklärungen finden Sie in den nachfolgenden Kapiteln. Dies sind die ersten Schritte, die Ihnen helfen sollen, mit CeeBot vertraut zu werden.

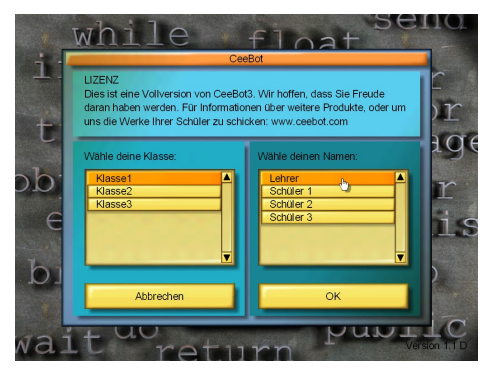

CeeBot listet nun die verschiedenen Übungen auf. Die linke Spalte zeigt die Kapitel, die rechte Spalte ist die Liste der

Übungen im gewählten Kapitel.

Das erste, was CeeBot wissen möchte, ist der Name des Spielers. Jeder Spieler muss einen eigenen Namen haben, denn CeeBot speichert die Programme und verfolgt den Fortschritt der Spieler. Wählen Sie den Namen **Lehrer**, sodass Sie Zugriff auf die Einstellungen und Lösungen jeder Übung haben. Klicken Sie dann auf **OK**.

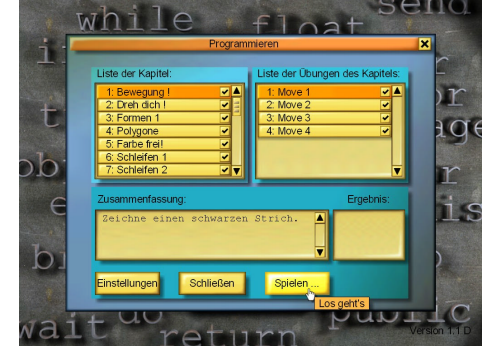

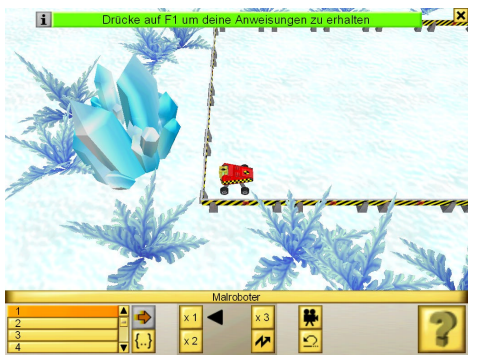

Die Übungen werden im Verlauf immer schwerer. Wir empfehlen Ihnen, die Übungen in der vorgegebenen Reihenfolge durchzuführen.

Wählen Sie **1: Bewegung!** und **1: Move 1**, und klicken Sie dann auf **Spielen**.

Der grüne Text am oberen Bildschirmrand fordert Sie auf, **F1** zu drücken, um die Anleitung für die aktuelle Übung zu erhalten.

Sie können auch auf diese Schaltfläche unten auf dem Bildschirm klicken:

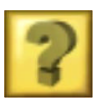

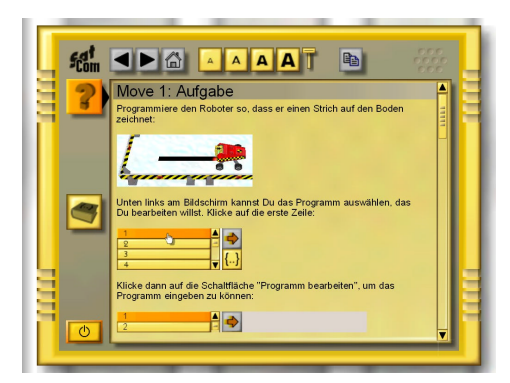

Die angezeigten Informationen sind die gleichen wie auf diesen Seiten. Um das Fenster zu schließen, klicken Sie auf die Schaltfläche in der unteren linken Ecke.

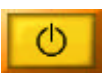

Falls nötig, können Sie diesen Bildschirm jederzeit anzeigen, indem Sie auf **F1**  drücken.

Wählen Sie in der unteren linken Ecke des Bildschirms das erste Programm in der Liste aus. Jeder Roboter kann bis zu 10 Programme haben. Das kann nützlich sein, wenn Sie verschiedene Lösungen testen wollen. Alle Programme werden automatisch im Profil jedes Spielers gespeichert.

Das Programm 10 (benutzen Sie den Rollbalken) enthält eine mögliche Lösung (**Solution**) für die Übung. Sie können sie mit dieser Schaltfläche ausführen:

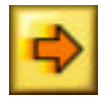

Klicken Sie auf **{..}**, um in den Programmeditor zu gelangen. Wenn Sie Programm 10 ausgewählt haben, sehen Sie die Lösung.

Wenn Sie ein leeres Programm ausgewählt haben, erscheint der Editor mit einem fertigen Programmrahmen. Sie können nun Ihr neues Programm eingeben.

Die Schreibmarke befindet sich zwischen den geschweiften Klammern.

Ändern Sie die erste Zeile nicht und lassen Sie die Klammern wie sie sind.

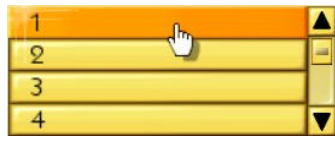

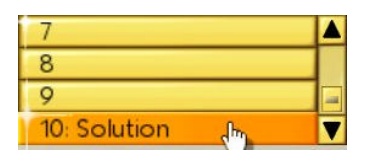

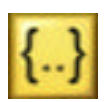

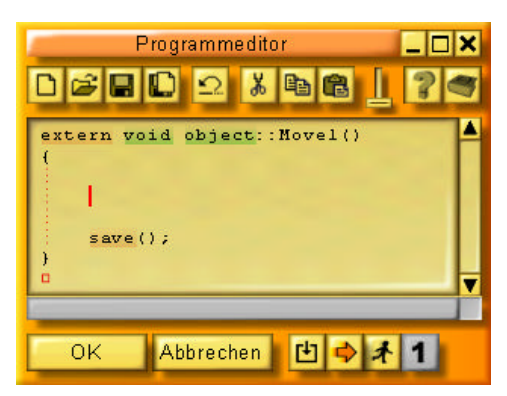

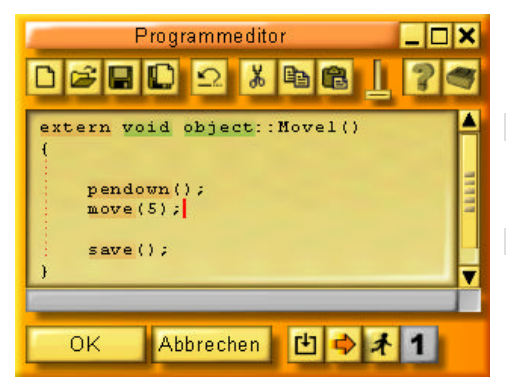

Sie sollen eine 5 cm lange Linie zeichnen. Verwenden Sie diese Anweisung, um den Stift abzusetzen:

pendown();

Bewegen Sie dann den Roboter um 5 cm vorwärts:

 $move(5);$ 

Klicken Sie auf **OK**. Wenn Sie einen Fehler gemacht haben, wird er blau hervorgehoben, und es erscheint eine Fehlermeldung unten am Bildschirm.

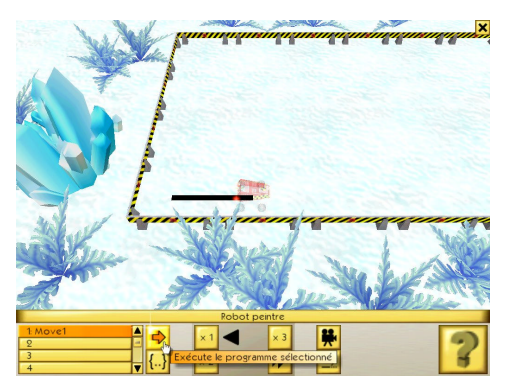

Falls alles korrekt ist, wird beim Klicken auf **OK** der Editor geschlossen.

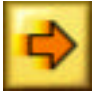

Klicken Sie diese Schaltfläche, um das Programm auszuführen. Der Roboter sollte nun den Stift absetzen (er wird durchsichtig, damit Sie sehen, was er malt) und sich dann um 5 cm vorwärts bewegen, wobei er eine Spur hinterläßt.

Das war's. Sie haben soeben die erste Übung durchgeführt.

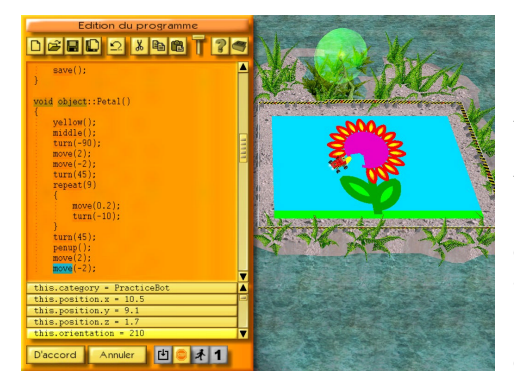

Verlassen Sie die Übung, indem Sie rechts oben auf das Kreuz klicken (oder **Esc** drücken), und **Beenden** anklicken.

Sie können sich nun die nächsten Übungen ansehen. Es gibt mehr als 100 Übungen, beginnend mit den Anweisungen zur Steuerung des Roboters. Die Schüler werden lernen, Animationen mit Hunderten von Einzelbildern und einem Soundtrack zu programmieren. Sie werden schließlich die erworbenen Fähigkeiten für das abschießende Gruppen- oder Klassenprojekt anwenden, wo jede(r) Schüler(in) das einbringen kann, was er oder sie mag bzw. am besten kann.

# **Der Bildschirm**

Während einer Übung sieht der Bildschirm folgendermaßen aus:

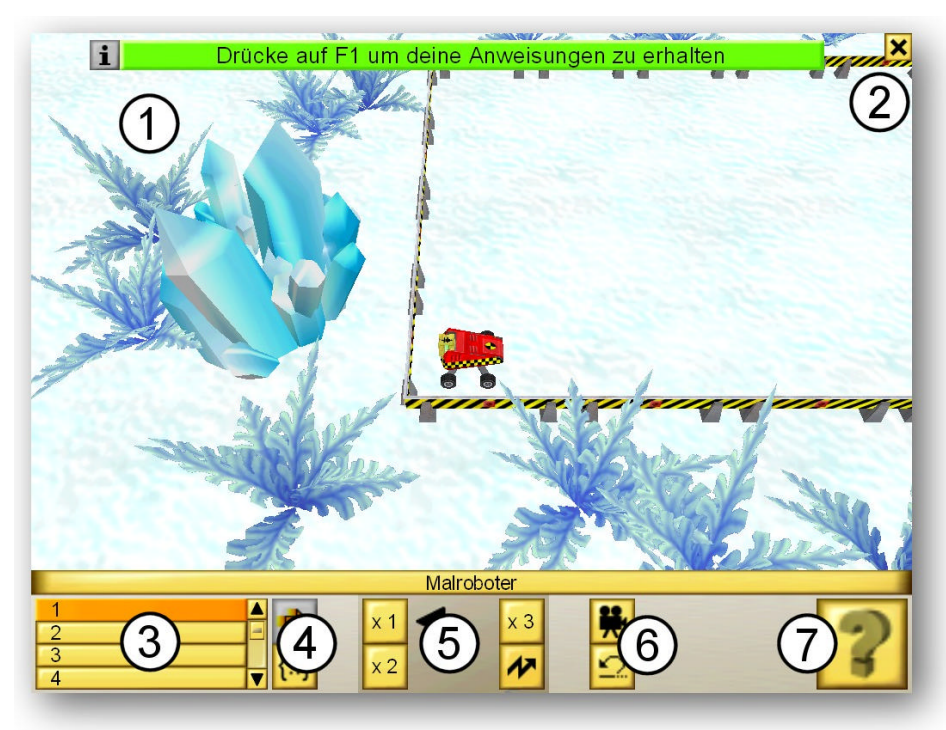

- Temporäre Nachrichten
- Menü-Aufruf
- Liste der Programme
- Programmiersteuerung
- Einstellung der Ausführungsgeschwindigkeit
- Kamera und Zurücksetzen
- Aufruf der Anweisungen und Hilfetexte

#### *3.1 Die temporären Nachrichten*

Temporäre Nachrichten erscheinen am oberen Ende des Bildschirms. Dies sind entweder Nachrichten zur Anleitung der Schüler, oder Fehlermeldungen während der Programmausführung.

## *3.2 Das Menü*

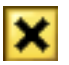

Wenn Sie auf das Kreuz in der rechten oberen Ecke klicken, erscheint folgendes Menü:

Weitermachen Schließt das Menü. Die Übung wird fortgesetzt.

- **Einstellungen** Öffnet die Einstellungen. Einige Einstellungen sind inaktiv. Verlassen Sie die Übung und klicken Sie auf **Einstellungen** im Hauptmenü, um sie verändern zu können (siehe Abschnitt 8).
- **Neu anfangen** Startet die Übung von vorn. Die Programme, die Sie bisher geschrieben haben, bleiben erhalten.

**Beenden** Beendet die laufende Übung und kehrt zum Hauptmenü zurück.

## *3.3 Die Liste der Programme*

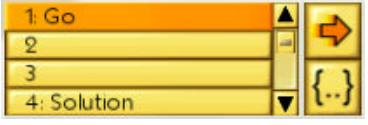

Mit der Liste in der unteren linke Ecke erhalten Sie Zugriff auf die 10 Programme des Roboters. Benutzen Sie den Rollbalken, um alle Programme zu sehen. Die letzten Programme (Nr. 10 und davor) enthalten eine oder mehrere Lösungen (**Solutions**), wenn Sie den Benutzernahmen **Lehrer** gewählt haben.

## *3.4 Programmiersteuerung*

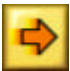

Diese Schaltfläche startet ein Programm oder hält es an.

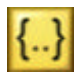

Diese Schaltfläche öffnet den Editor für das gewählte Programm (siehe Abschnitt 5.1). Sie können ein Programm auch ausführen, während der Editor offen ist. So können Sie leichter sehen, wie ein Programm funktioniert, bzw. warum nicht.

# *3.5 Einstellung der Ausführungsgeschwindigkeit*

Die Schüler sollen ihre Zeit zum Programmieren nutzen und nicht dazu, auf den Roboter zu warten. Eine langsame Ausführung erleichtert andererseits das Auffinden von Fehlern. Daher gibt es Schaltflächen zur Einstellung der Ausführungsgeschwindigkeit.

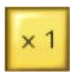

Für normale Geschwindigkeit klicken Sie auf diese Schaltfläche.

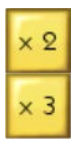

Mit diesen Schaltflächen können Sie die Geschwindigkeit auf das Doppelte oder Dreifache der normalen stellen.

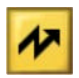

Klicken Sie auf diese Schaltfläche, um den **Flash**-Modus zu aktivieren: Alle Bewegungen werden sofort ausgeführt. Die Zeichnung wird in weniger als einer Sekunde fertig sein.

## *3.6 Kamera und Zurücksetzen*

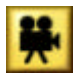

Diese Schaltfläche dient dazu, den Standpunkt der Kamera zu verändern. Ein Klick wechselt zu einer Draufsicht, wodurch Sie die gesamte Zeichenfläche sehen können. Ein weiterer Klick wechselt zurück zur Normalansicht, in der die

Kamera dem Roboter folgt. Sie können hierfür auch die Leertaste benutzen.

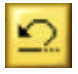

Diese Schaltfläche setzt den Zustand der Übung zurück auf den Startzustand. Falls das Programm nicht das tat, was Sie erwarteten, benutzen Sie diese Schaltfläche. Die Zeichenfläche wird gelöscht und der Roboter an die

Ausgangsposition gestellt.

## *3.7 Aufruf der Hilfetexte*

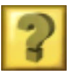

Ein Klick auf diese Schaltfläche öffnet ein Fenster, das die Anweisungen für diese Übung enthält (siehe folgenden Abschnitt).

# *4* **Anweisungen und Hilfetexte aufrufen**

In CeeBot wird ein spezielles Fenster zur Anzeige der Anweisungen für die laufende Übung und andere Hilfetexte über die Programmiersprache CBOT verwendet.

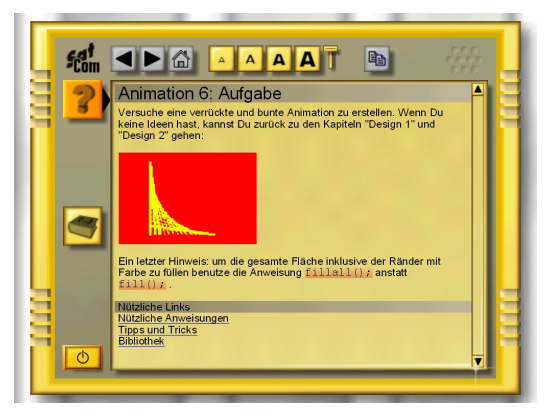

Es funktioniert wie ein Internet-Browser. Jedes Wort, das blau unterstrichen ist, kann angeklickt werden, um zu einer anderen Seite über dieses Thema zu gelangen. Am Ende der Aufgabenstellung jeder Übung gibt es Links zu Seiten mit Zusatzinformationen.

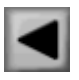

Zuletzt besuchte Seite anzeigen

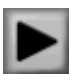

Folgende Seite anzeigen

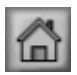

Zeigt die Startseite. Das ist die Seite, die angezeigt wurde, als Sie das Fenster geöffnet haben.

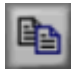

Kopiert den markierten Text in die Zwischenablage. Auf die Art können Sie ein Programm, das hier angezeigt wird, in den Editor kopieren (siehe Abschnitt 5.1).

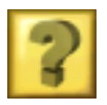

Zeigt die Anweisungen für die laufende Übung. **F1** öffnet diese Seite direkt.

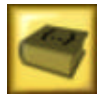

Zeigt die Seite mit den CBOT-Anweisungen, die Sie in der Übung benötigen, zusammen mit einer kurzen Beschreibung. Die Taste **F2** öffnet diese Seite direkt.

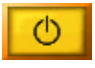

Schließt das Fenster und kehrt zur Übung zurück.

Wenn eine Schaltfläche grau ist, ist ihre Funktion gerade nicht verfügbar.

# **5 Programmieren**

Das Ziel von CeeBot3 ist, den Roboter, der sich zu Beginn jeder Übung in der linken unteren Ecke der Zeichenfläche befindet, programmieren zu lernen.

#### *5.1 Programmeditor*

Gehen Sie so vor, um in den Programmeditor zu gelangen:

- Wählen Sie einen der 10 Programmspeicherplätze in der unteren linken Ecke aus
- Klicken Sie auf die **Programm bearbeiten {..}**  Schaltfläche

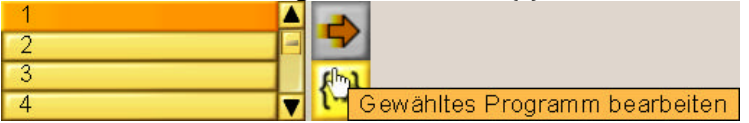

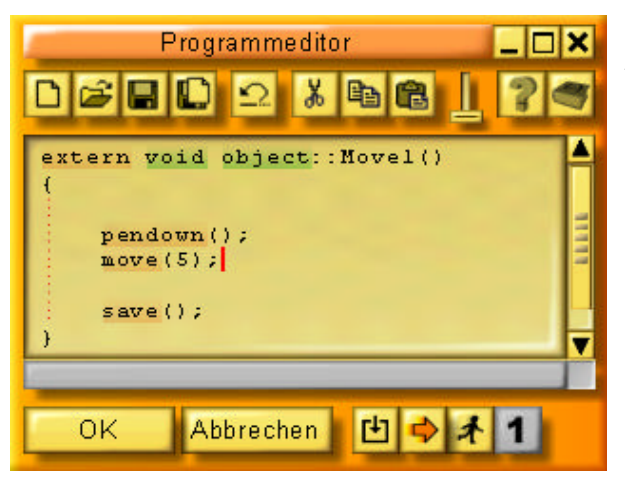

Der Editor funktioniert wie jeder andere Windows-Texteditor. Die Schlüsselworte der CBOT-Programmiersprache werden auf einem farbigen Hintergrund dargestellt, sodass Sie die Syntax leicht überprüfen können. Die automatische Einrückung in Übereinstimmung mit den geschweiften Klammern macht die Programmstruktur deutlich.

Wenn Sie den Editor öffnen, währen ein Programm läuft, erhalten Sie zahlreiche Informationen darüber, wie es ausgeführt wird (siehe Abschnitt **Erreur ! Source du renvoi introuvable.**).

Befindet sich der Cursor über einem Schlüsselwort, so zeigt die Statuszeile am unteren Ende des Programmeditors dieses Wort und weitere Angaben. Sie können auf die Statuszeile klicken oder **F3** drücken, um weitere Informationen zu erhalten.

Mit einem Doppelklick markieren Sie ein Wort vollständig. **Umschalt-Pfeiltaste** dient ebenfalls der Markierung von Text. **Strg-Pfeiltaste** bewegt den Cursor wortweise, **Umschalt-Strg-Pfeiltaste** markiert wortweise – wie in jedem Texteditor. Die gewohnten Kombinationen **Strg-X**, **Strg-V**, **Strg-C** zum Kopieren und Einfügen von Text sind auch verfügbar.

### *5.1.1 Neu*

 $\{$ 

Löscht das Programm und erstellt ein leeres Programmgerüst :

```
extern void object:: Move1()
```
} Move1 ist der vorgegebene Name des Programms. Er wird von CeeBot3 je nach Übung bereitgestellt. Sie können den Namen ändern wie Sie wollen, aber er darf keine Leerzeichen oder speziellen Zeichen enthalten, sondern nur Buchstaben und Ziffern.

*Hinweis*: Sie können Änderungen rückgängig machen, indem Sie Strg-Z drücken oder die Undo-Schaltfläche betätigen (siehe unten).

## *5.1.2 Öffnen und Speichern*

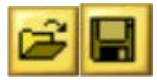

Alle Programme, die Sie schreiben, werden automatisch gespeichert. Wenn Sie jedoch ein Programm in einer anderen Übung verwenden wollen, müssen Sie es explizit speichern.

**Privat** Das Programm wird in einem vom Namen des Schülers und der Klasse abhängigen privaten Ordner gespeichert.

**Öffentlich** Das Programm wird in einem öffentlichen Ordner gespeichert und ist für alle anderen Schüler sichtbar und verfügbar.

Der Name des Ordners, in dem die Programme gespeichert werden, erscheint unterhalb der Titelleiste des **Speichern**-Dialogs. Zum Beispiel bedeutet

**Savegame\Class\Student\Program\**, dass das Programm im Ordner

**C:\Programme\CeeBot3\Savegame\Class\Student\Program\** gespeichert wird (wenn CeeBot in **C:\Programme\CeeBot3\** installiert wurde). Dies ermöglicht Ihnen, auf dieses Programm mit anderen Anwendungen zuzugreifen. Zum Beispiel können Sie es per E-Mail an andere Schulen schicken.

#### **Tastenkürzel: Strg+O** und **Strg+S**.

## *5.1.3 Das Bild speichern*

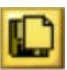

Nachdem der Roboter eine Zeichnung fertiggestellt hat, können Sie diese mit einem Klick auf diese Schaltfläche speichern. Die Speicherung des Bildes erfolgt als **.bmp**-Datei mit einer Auflösung von 750 x 500 im Ordner **\picture\**. Auch hier können Sie zwischen öffentlich und privat wählen.

### *5.1.4 Widerrufen*

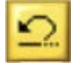

Macht die letzte Änderung des Programms rückgängig. Sie können bis zu 20 Änderungen zurücknehmen.

Tastenkürzel: **Strg+Z**.

## *5.1.5 Ausschneiden, Kopieren und Einfügen*

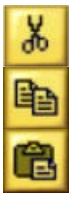

Schneidet den Text aus, den Sie markiert haben, oder kopiert ihn in die Zwischenablage. Ist kein Text markiert, wird die gesamte Zeile entsprechend verarbeitet. Der Inhalt der Zwischenablage kann in das Programm, das Sie bearbeiten, eingefügt werden.

Tastenkürzel: **Strg+X**, **Strg+C** und **Strg+V**.

# *5.1.6 Schriftgröße*

Benutzen Sie diesen Schieberegler, um die Größe der Schrift im Editor und im Informationsfenster zu verändern.

## *5.1.7 Anweisungen*

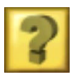

Zeigt Informationen über das Ziel der Übung an. Tastenkürzel: **F1**.

## *5.1.8 Programmierhilfe*

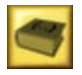

Zeigt eine kurze Beschreibung aller Anweisungen an, die für die laufende Übung benötigt werden. Tastenkürzel: **F2**.

# *5.1.9 OK*

Schließt den Editor und kompiliert das Programm. Falls Ihr Programm einen Syntaxfehler enthält, so wird dieser hervorgehoben und eine entsprechende Fehlermeldung in der Statuszeile angezeigt.

## *5.1.10 Abbrechen*

Schließt den Editor ohne das Programm zu kompilieren. Änderungen am Programm bleiben erhalten.

### *5.1.11 Kompilieren*

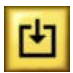

Kompiliert das Programm, ohne den Editor zu schließen. Dies ist nützlich, um das Programm auf Syntaxfehler zu überprüfen.

## *5.1.12 Start/Stop*

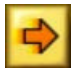

Startet das Programm oder unterbricht seine Ausführung, wobei der Editor geöffnet bleibt. Dies dient der Fehlersuche, denn Sie können so die Abarbeitung des Programms verfolgen.

Wenn die Schaltfläche auf der rechten Seite ein stehendes Männchen darstellt, so wird das Programm schrittweise ausgeführt.

*Hinweis*: Während des Programmlaufes wird der Programmtext orange dargestellt und Sie können das Programm nicht verändern.

#### *5.1.13 Pause/Weitermachen*

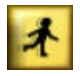

Wechselt zwischen schrittweiser und kontinuierlicher Ausführung.

### *5.1.14 Ein Schritt*

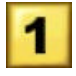

Führt die nächste Anweisung im Einzelschrittmodus aus. Der untere Teil des Programmeditors zeigt die Inhalte der verschiedenen Variablen an, die sich während des Programmlaufes verändern.

## *5.2 Die CBOT - Sprache*

Die CeeBot-Programmiersprache lehnt sich sehr an C++, C# und Java™ an. Sie ist speziell für CeeBot entwickelt worden und eignet sich besonders zum Lernen.

In CeeBot3 wird nur eine begrenzte Zahl an Programmierkonzepten gelehrt. Zuerst lernen die Schüler, was eine lineare Anweisungsfolge ist. Dem folgen Schleifen, die einen Block von Anweisungen mehrmals ausführen. Sie werden lernen, wie man Funktionen ohne Parameter benutzt, später dann solche mit einem float-Parameter, und schließlich lernen sie for-Schleifen kennen. Diese wenigen Konzepte genügen, um es den Schülern zu ermöglichen, beeindruckende Animationen zu programmieren.

Der Compiler-Interpreter, der in CeeBot3 Verwendung findet, unterstützt jedoch alle Charakteristika einer vollständigen objektorientierten Programmiersprache. Um eine Beschreibung der Features der Sprache zu bekommen, öffnen Sie die Anweisungen einer Übung des **Projekts** im Kapitel 25 (oder des Kapitels 6 in der Demoversion). Klicken Sie dann am Ende des Textes den Link **CeeBot-Sprachreferenz** an.

# **6 Benutzung von CeeBot3 im Klassenzimmer**

Damit Sie einen ersten Eindruck davon bekommen, wie Sie CeeBot3 im Unterricht einsetzen können, sehen Sie sich eine Übung nach der anderen an. Wenn Sie den Benutzernamen **Lehrer** auswählen, finden Sie eine mögliche Lösung zu jeder Übung im Programmspeicherplatz 10. Hier nun weitere Überlegungen, die hilfreich sein können.

#### *6.1 CeeBot und die Tasse Kaffee*

Alle Titel der CeeBot-Reihe sind so gestaltet, dass der/die Lehrer(in) das Programm auf allen Computern installieren, die Schüler vor die Computer setzen und eine Tasse Kaffee trinken gehen kann. Dies ist jedoch nicht das, was wir empfehlen.

In der heutigen pädagogischen Praxis versuchen wir, die Zeit zu reduzieren, in der der/die Lehrer(in) vor der Klasse steht und versucht, den Schülern den Unterrichtsstoff zu erklären. Es ist weitaus motivierender für Lehrer(innen) und Schüler, wenn es jedem/jeder Schüler(in) gestattet wird, in seinem/ihrem eigenen Tempo voranzuschreiten. CeeBot 3 ist für diesen Zugang hervorragend angepasst.

Lassen Sie die Schüler einfach allein oder in kleinen Gruppen arbeiten. Die Rolle der Unterrichtenden besteht darin, die Schüler bei ihrer Arbeit zu unterstützen. Sie werden praktischen Schwierigkeiten wie syntaktischen oder algorithmischen Problemen begegnen. Daher müssen die Unterrichtenden mit den verschiedenen Konzepten vertraut sein, die in den einzelnen Kapiteln angeschnitten werden. In den Übungen, die den Schülern größere Freiheit lassen, haben die Unterrichtenden eher die Rolle von Beratern: Die Schüler haben oft sehr ehrgeizige Ziele; die Rolle der Unterrichtenden besteht darin, ihnen zu helfen, ein realistisches Ziel zu stecken und Hinweise auf konkrete Lösungen zu geben.

## *6.2 CeeBot und Kreativität*

Ein grundlegender Aspekt von CeeBot3 ist die Stimulation der Kreativität der Schüler. Selbst in Übungen, die den Schülern eine detaillierte Aufgabenstellung geben, ist es oft besser, sich nicht zu streng an diese zu halten. Wenn die Schüler das Konzept, das gelehrt werden soll, versteht und anzuwenden weiß, ist das Ziel der Übung erreicht, auch wenn die Zeichnung oder Animation, die sie kreiert haben, nicht exakt der Forderung entspricht. Es ist natürlich trotzdem sinnvoll, den Unterschied zwischen der Lösung der Schüler und dem geforderten Verhalten herauszustellen, denn eines der generellen Ziele ist es, zu lernen, sich an gegebene Anweisungen zu halten.

Die Betonung der kreativen Seite bedeutet jedoch keinesfalls, dass sich alle Schüler nur auf die freien Übungen konzentrieren sollen. Beispielsweise können Schüler, die schnell voranschreiten, Übungen mit hohem zeitlichen Aufwand einfach auslassen, um so zu anspruchsvolleren Übungen zu gelangen, die sie weit mehr motivieren, oder gar zum Projekt des Kapitels 25.

Sie sollten dennoch auf die Gefahren eines zu schnellen Voranschreitens achten, das zu oberflächlichem Verständnis der verschiedenen Konzepte führen kann. Die Schüler könnten den Eindruck bekommen, alles zu verstehen, aber nicht in der Lage sein, dieses auch kreativ einzusetzen. Dies führt zu einer Blockade in ihrem Fortschritt, die durch eine Folge von angesammelten Unzulänglichkeiten entsteht, und nur durch einen Neuanfang ausgeräumt werden kann, was wiederum frustrierend wirkt.

# **7 CeeBot in einem Klassenzimmer installieren**

Zur Installation von CeeBot in einem Klassenzimmer müssen Sie einige weitere Dinge tun, um die Namen der Schüler der verschiedenen Klassen einzugeben und möglicherweise Einstellungen für die Benutzung eines Netzwerkes vorzunehmen. Wenn Sie eine Version mit Lizenzserver haben, beziehen Sie sich bitte auf die beiliegende Dokumentation.

## *7.1 Namen der Schüler eingeben*

Bisher ist die Eingabe der Namen der Schüler ein wenig umständlich; dies wird aber bald verbessert.

In dem Ordner, in dem CeeBot3 installiert ist, existiert ein Ordner namens **\savegame\**. Dieser Ordner enthält alle Programme, die die Schüler schreiben (sie werden automatisch gespeichert) und alle Dateien, die in einem privaten Ordner gespeichert wurden. Die Bilder, die durch die Programme entstanden sind, (gespeichert mit der Anweisung save(); ), werden im Ordner **\savetemp\** gespeichert. Ein anderer Ordner **\students\** enthält die Informationen über die Schüler, in einen Unterordner für jede Klasse. Nach der Installation enthält er zum Beispiel die Ordner **Klasse1**, **Klasse2** und **Klasse3**:

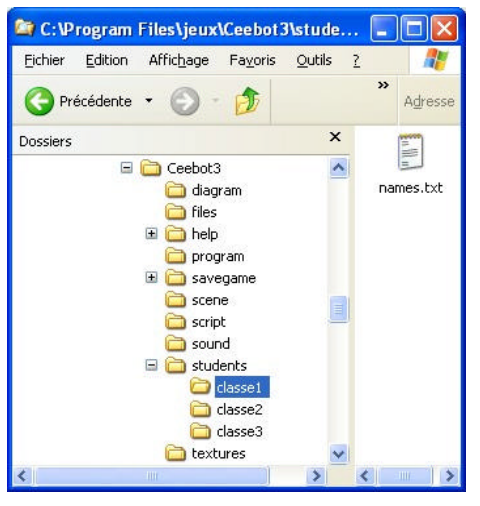

Jeder dieser Ordner enthält eine Datei namens **names.txt**. Der Ordner **\students\** selbst enthält ebenfalls eine solche Datei. Wenn Sie die Datei **\students\names.txt** öffnen, sehen Sie eine Liste aller Klassen:

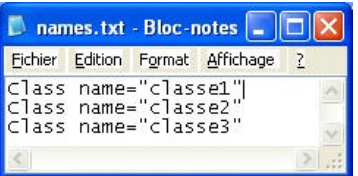

Sie können die Namen der Klassen (in den Anführungszeichen) ändern, oder eine weitere Klasse hinzufügen, indem Sie eine neue Zeile anfügen:

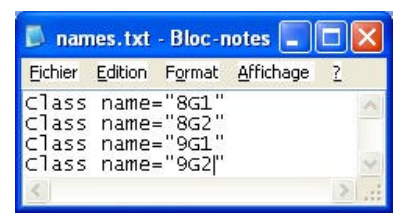

Danach müssen Sie die zugehörigen Ordner erstellen (Menü **Datei - Neu - Ordner**) und in jedem Ordner eine Datei namens **names.txt** erstellen:

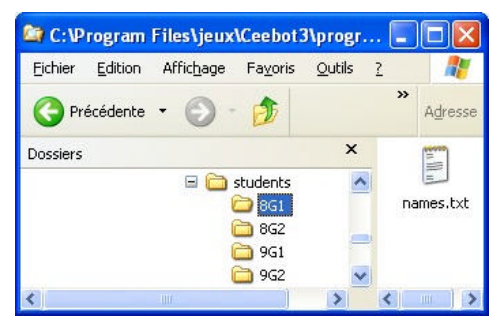

Die Klassen sind nun vorbereitet. Sie müssen nun für jede Klasse die Namen der Schüler eingeben. Öffnen Sie hierzu die Datei **names.txt** im Ordner einer der Klassen:

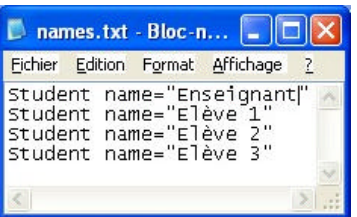

Ändern Sie dann die Namen in den Anführungszeichen und fügen Sie so viele Zeilen wie nötig hinzu, sodass die Datei die Namen aller Schüler der Klasse enthält. Wenn Sie die Zeile **Student name="Lehrer"** hinzufügen, erhalten Sie auf diesem Computer Zugriff auf die Lösungen der Übungen und die Einstellungen. Sie können diese Zeile weglassen bzw. löschen, um zu verhindern, dass die Schüler die Lösungen betrachten.

Wenn Sie das nächste mal CeeBot3 starten, erscheinen die Klassen und Schüler, die Sie eingegeben haben, im Startdialog. Immer, wenn ein Schüler ein Programm schreibt oder ein Programm ausführt, das die Anweisung save(); enthält, wird die entsprechende Datei in einer ähnlichen Ordnerstruktur innerhalb von **\savegame\** bzw, **\savetemp\** abgelegt.

#### *7.2 Die Ordner einstellen*

In dem Ordner, in dem CeeBot3 installier wurde, wird eine Date namens **ceebot3.ini** erzeugt, wenn Sie das Programm zum ersten Mal starten. Sie enthält alle Einstellungen. Die ersten Zeilen enthalten insbesondere die Einstellungen der Ordner, in denen das Programm seine Dateien liest und schreibt:

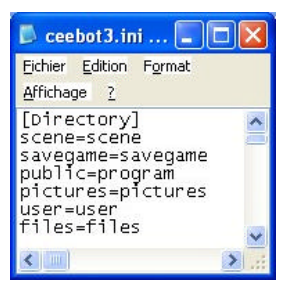

Sie können hier den Pfad eines anderen Ordners auf demselben Computer oder auf einem Server angeben. Unter Windows XP kann das Programm im Benutzermodus auf den Ordner **Programme** nicht schreibend zugreifen. Sie müssen die Ordner, in denen geschrieben werden soll, daher woanders hin verlagern, beispielsweise in den Ordner, der von allen Benutzern gemeinsam genutzt wird:

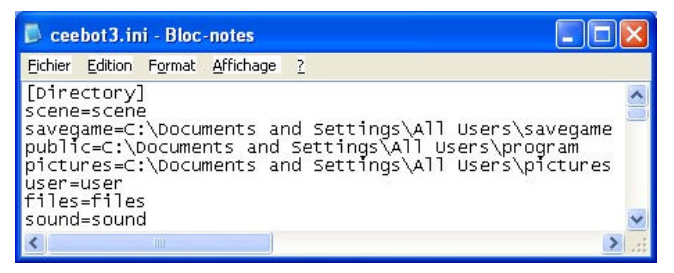

Die Ordner, die mit **scene=** und **user=** definiert sind, werden von CeeBot3 nicht verwendet. Der Ordner **savegame=** enthält die automatisch gespeicherten Programme der Schüler. Er enthält außerdem die Bilder und Programme, die in einen privaten Ordner gespeichert wurden. Der Ordner **savetemp=** enthält die Bilder, die mit der Anweisung save(); gespeichert wurden. Dieser Ordner sollte nicht auf den Server verlegt werden, da bei Animationen manchmal hunderte von Bildern darin gespeichert werden. Falls dieser Ordner zu groß wird, kann er ohne weiteres einfach gelöscht werden. Der Ordner **public=** enthält die Programme, die mittels der Schaltfläche **Speichern** in den öffentlichen Ordner gespeichert wurden. Der Ordner **pictures=** enthält die Bilder, die in den öffentlichen Ordner gespeichert wurden. Der Ordner **files=** wird nur von Dateiverarbeitungsanweisungen verwendet, die in CeeBot3 voll funktionstüchtig sind, aber in den Übungen nicht erwähnt werden. Der Ordner **sound=** ist der Ort, von wo CeeBot3 die Töne holt, die mit der Anweisung sound(); in die Animationen eingebaut werden. Wenn Sie diesen Ordner umpositionieren (zum Beispiel damit die Schüler Klänge dort hineinlegen können, die sie selber aufgezeichnet haben), müssen Sie auch die **.wav**-Dateien aus dem originalen **\sound\**-Ordner dort hineinkopieren.

# **8 Optionen**

Klicken Sie auf **Einstellungen**, um zu den verschiedenen Einstellungen zu gelangen, welche in 5 Kategorien eingeteilt sind. Diese Schaltfläche erscheint nur, wenn Sie **Lehrer** als Benutzernamen gewählt haben. Wir erwähnen hier nur die wichtigen Einstellungen. Lesen Sie die Hilfsblasen, um zu erfahren, wozu die anderen gut sind.

### *8.1 Anzeige*

Beim ersten Start von CeeBot wird eine 640 x 480 x 16 – Anzeige aufgesetzt. Auf vielen Systemen kann die Grafik noch verbessert werden, indem Sie diese Einstellung ändern.

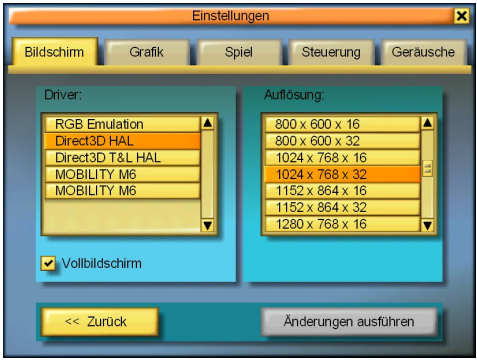

#### **Treiber:**

Beste Wahl ist ein HAL-Treiber (Hardware Abstraction Layer); verwenden Sie nach Möglichkeit keine "Emulation" oder "T&L"-Treiber.

#### **Auflösung:**

Die erste und zweite Zahl steht für die Größe des Bildes auf Ihrem Schirm. Die dritte Zahl bestimmt die Anzahl der benutzten Farben: 16 Bits ergeben 65000 Farben, wogegen 32 Bits 16 Millionen Farben ergeben. Je höher Sie diese Werte wählen, umso detaillierter wird die auf dem Schirm dargestellte Szene sein. Hohe Werte benötigen jedoch auch mehr Prozessor- und Grafikleistung. Um die beste Einstellung zu finden, beginnen Sie mit 640 x 480 x 16 und erhöhen Sie die Werte langsam. Moderne Grafikkarten unterstützen mindestens 1024 x 768 x 16. Falls die Anzeige ruckelt, versuchen Sie eine geringere Qualität.

#### ¸ **Vollbildschirm**

CeeBot läuft normalerweise im Vollbild, gleichgültig welche Auflösung Sie wählen. Wenn Sie dieses Kontrollkästchen deaktivieren, wird CeeBot in einem Fenster fester Größe (ungefähr 640 x 480 Pixel) angezeigt.

#### **[ Änderungen ausführen ]**

Klicken Sie hier, um die neuen Einstellungen zu übernehmen.

#### *8.2 Grafik*

Falls das Spiel zu langsam läuft, oder die Bildwiederholrate zu gering ist, können Sie einige Grafikoptionen herunterschrauben. Natürlich ist das Spiel um so hübscher, je höher die Einstellungen hier gewählt sind!

# **9 Entwicklerteam**

Daniel Roux, Denis Dumoulin, Otto Kölbl, Michael Walz, Silvio Mummert

EPSITEC SA, Mouette 5, CH-1092 Belmont, Switzerland info@ceebot.com, www.ceebot.com, www.epsitec.ch